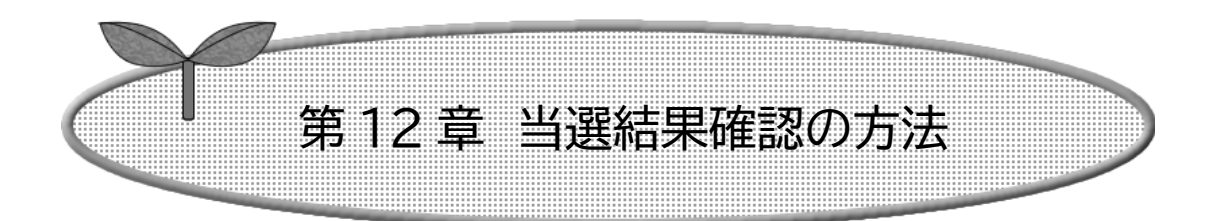

12-2 確認済の当選確認

この資料は「インターネット機能操作マニュアル」から一部 抜粋・編集したものになります。ページ数などの表記につい ては「インターネット機能操作マニュアル」のものになりま すので、ご理解いただきますようお願いいたします。

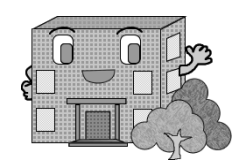

## 12ー2 抽選済の当選確認の方法

確認済の抽選結果を確認する流れを以下に説明します。

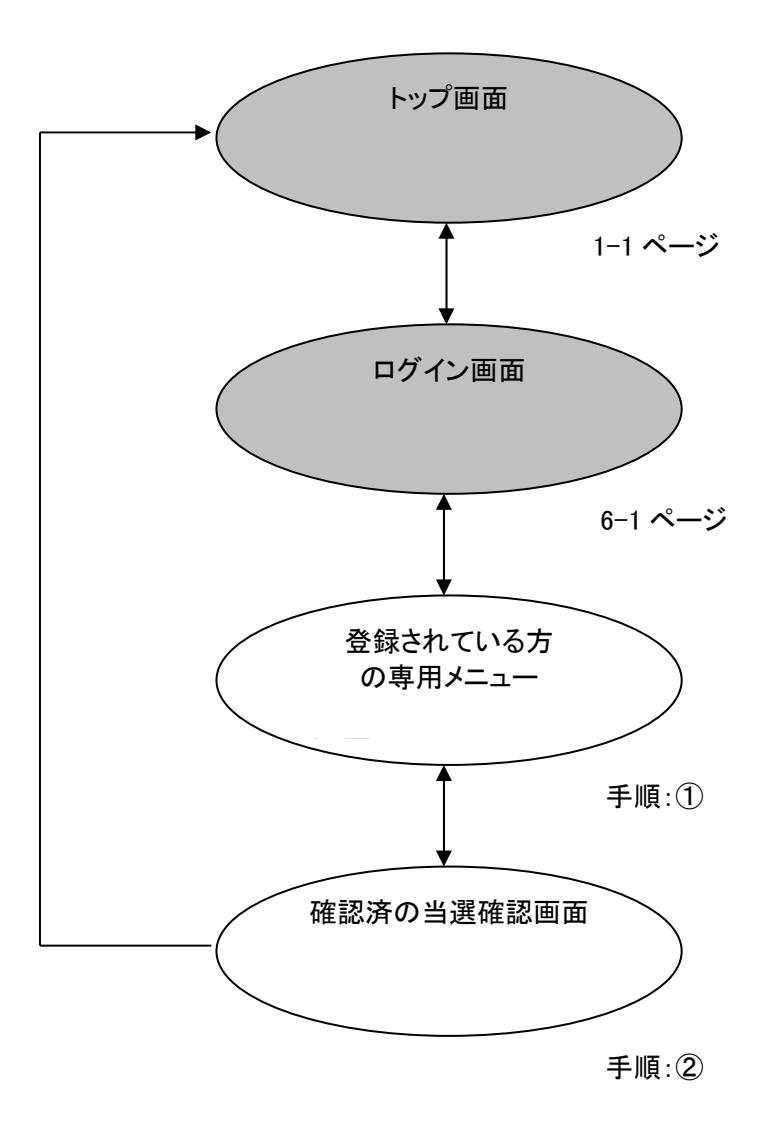

① 登録されている方の専用メニューから「確認済の当選確認」をクリックします。

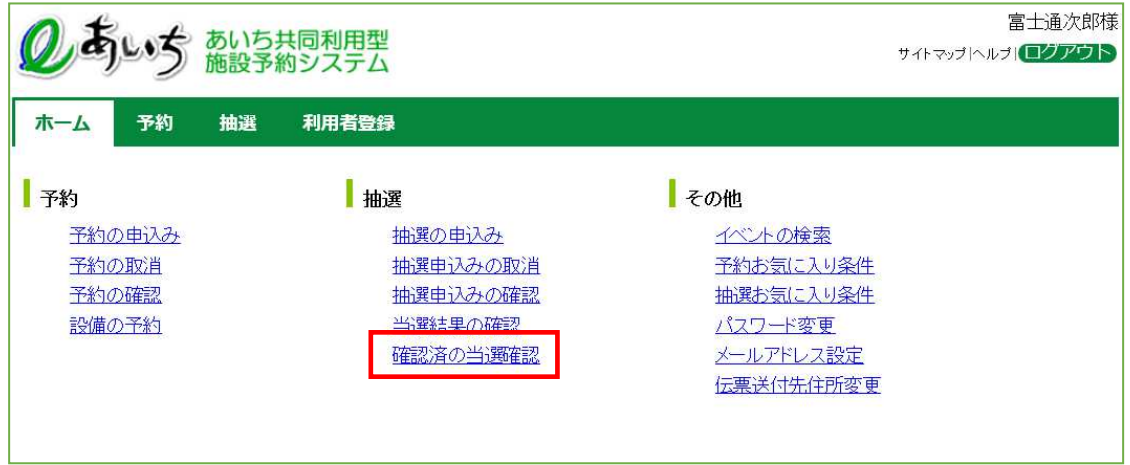

② 確認済抽選結果画面が表示されます。 「確認済の抽選結果」を確認することができます。 12-2ページの②で抽選結果の確認をおこなったものが反映されています。

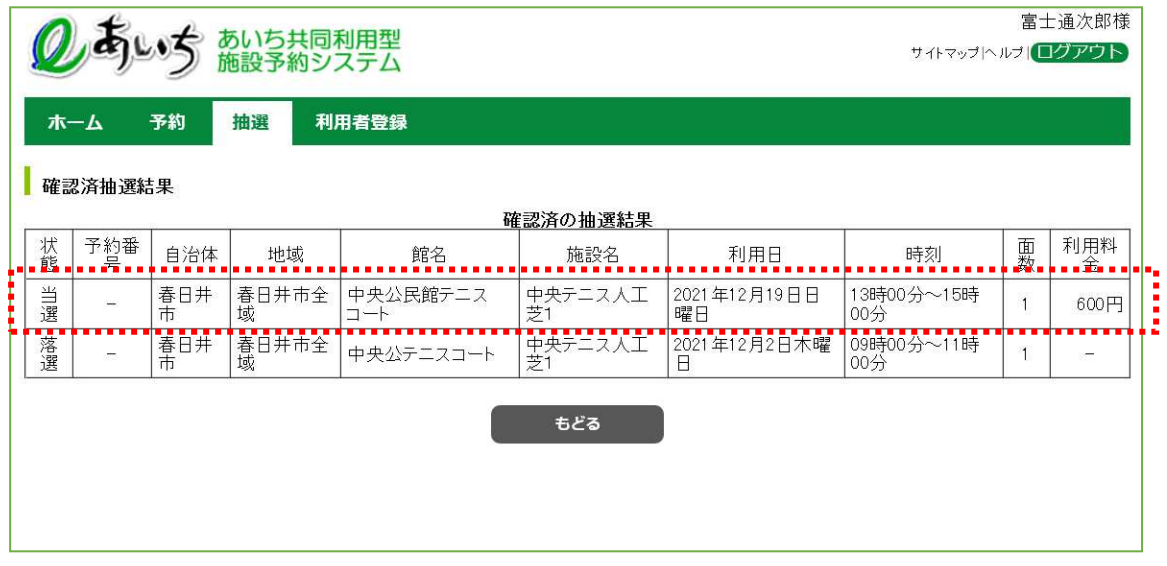

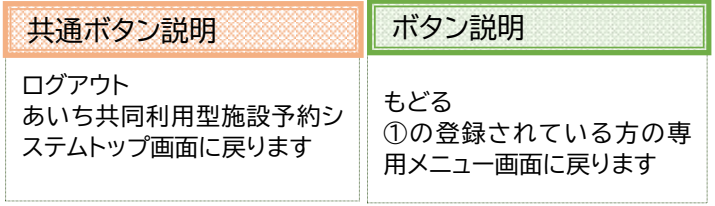